# PEAK-DevPack Debug Adapter

## User Manual

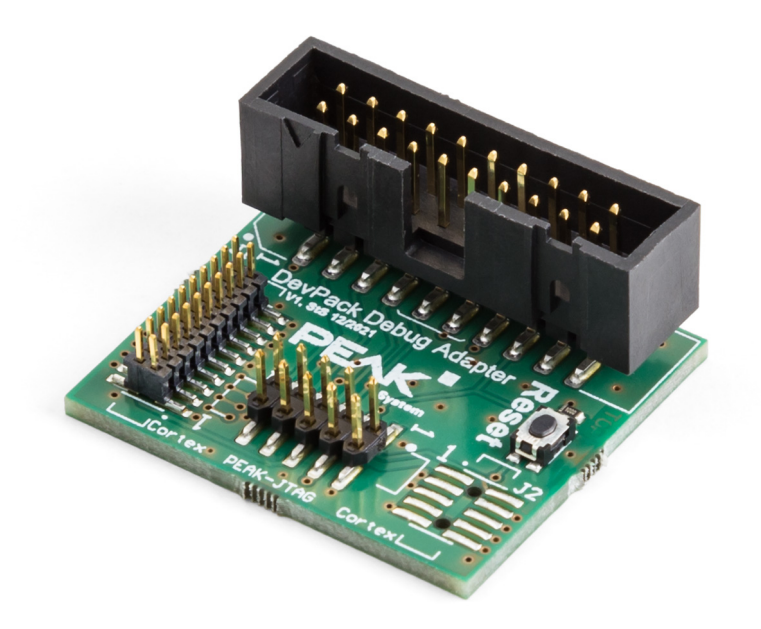

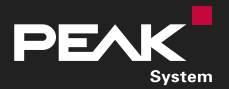

User Manual 1.3.0 © 2023 PEAK-System Technik GmbH

### <span id="page-1-1"></span>Relevant Product

#### **Product name Part number**

PEAK-DevPack Debug Adapter IPEAK-003026

### <span id="page-1-0"></span>Imprint

PCAN is a registered trademark of PEAK-System Technik GmbH. CiA® is a registered community trade mark of CAN in Automation e.V.

All other product names in this document may be the trademarks or registered trademarks of their respective companies. They are not explicitly marked by ™ or ®.

© 2023 PEAK-System Technik GmbH

Duplication (copying, printing, or other forms) and the electronic distribution of this document is only allowed with explicit permission of PEAK-System Technik GmbH. PEAK-System Technik GmbH reserves the right to change technical data without prior announcement. The general business conditions and the regulations of the license agreement apply. All rights are reserved.

PEAK-System Technik GmbH Otto-Röhm-Straße 69 64293 Darmstadt Germany Phone: +49 6151 8173-20 Fax: +49 6151 8173-29 [www.peak-system.com](https://www.peak-system.com/)

[info@peak-system.com](mailto:info@peak-system.com)

Document version 1.3.0 (2023-12-06)

## <span id="page-2-0"></span>**Contents**

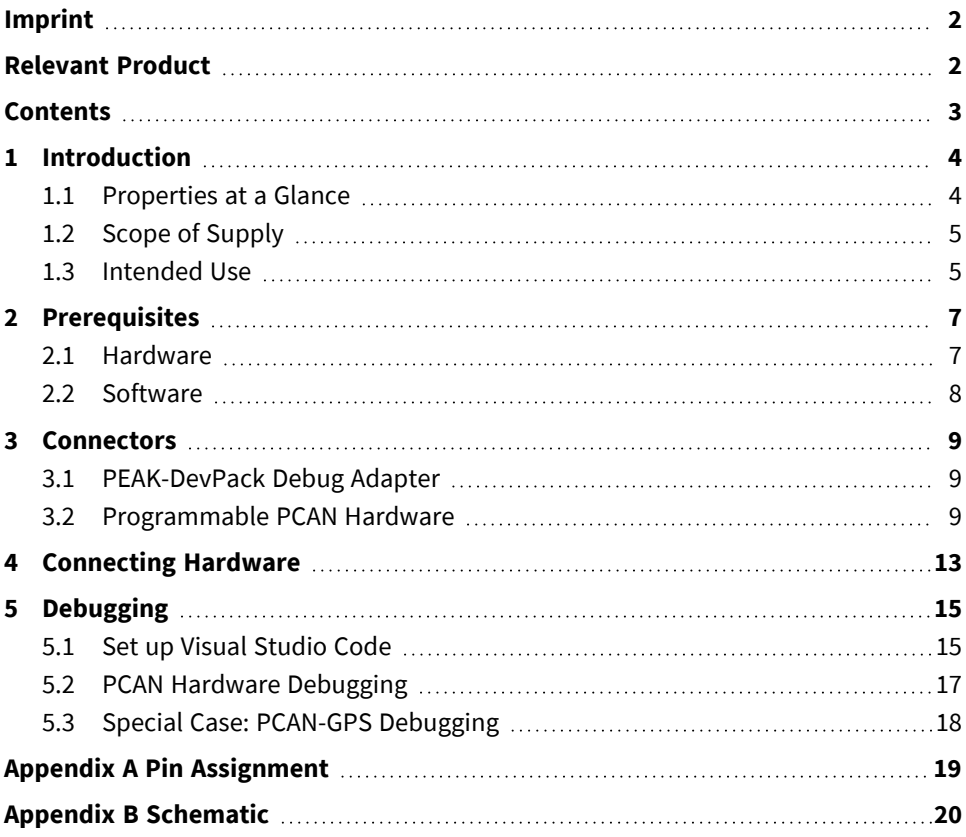

## <span id="page-3-0"></span>1 Introduction

The PEAK-DevPack Debug Adapter allows the uncomplicated connection of a hardware debugger to different ARM-based, programmable hardware products from PEAK-System. For this purpose, the adapter has different connectors to connect the hardware debugger to specific JTAG connectors of the hardware to be programmed.

### <span id="page-3-1"></span>1.1 Properties at a Glance

- Adapter for connecting a hardware debugger to the JTAG connector of a PCAN hardware
- Supported PCAN hardware products:
	- PCAN-Router Pro FD IPEH-002220 / IPEH-002222
	- PCAN-Router FD IPEH-002214 / IPEH-002215
	- PCAN-MicroMod FD IPEH-003080
	- PCAN-GPS IPFH-002110
	- **PCAN-GPS FD** IPFH-003110
- Reset button for restarting the PCAN hardware to be programmed

### <span id="page-4-0"></span>1.2 Scope of Supply

**PEAK-DevPack Debug Adapter** 

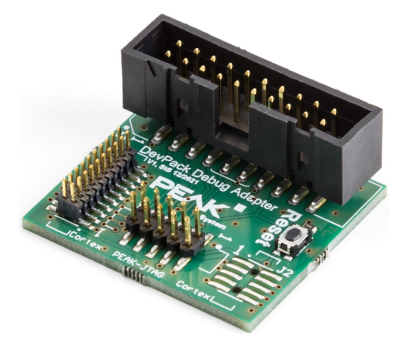

- Ribbon cables with colored pin 1  $\overline{\phantom{a}}$ 
	- 1 x 20 pin with 1.27 mm grid spacing  $\blacksquare$
	- $\blacksquare$  1 x 10 pin with 2 mm grid spacing

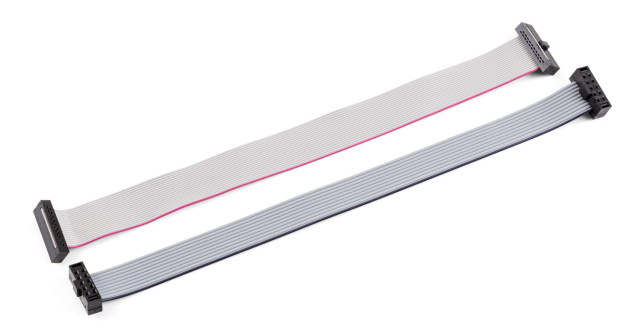

### <span id="page-4-1"></span>1.3 Intended Use

The PEAK-DevPack Debug Adapter is designed as a connection adapter between ARM-based, programmable PCAN hardware and a hardware debugger.

The PEAK-DevPack Debug Adapter has been tested with the hardware debugger ST-Link V2, the software Visual Studio Code, and the PEAK-DevPack Debug add-on. Using other hardware debuggers and/or software is possible, but not part of this manual.

## <span id="page-6-0"></span>2 Prerequisites

### <span id="page-6-1"></span>2.1 Hardware

#### **Hardware debugger**

For debugging a PCAN hardware, a hardware debugger is required. The PEAK-DevPack Debug Adapter was tested with the hardware debugger ST-Link V2. This hardware debugger is not included in the scope of supply.

More information about the ST-Link V2 is available on the website: <https://www.st.com/en/development-tools/st-link-v2.html>

#### **PCAN hardware**

Various ARM-based, programmable hardware products from PEAK-System support debugging with a hardware debugger and the PEAK-DevPack Debug Adapter. Commission your PCAN hardware as described in the corresponding manual. The PCAN hardware must be supplied via a separate power source.

#### **PCAN interface**

A CAN interface from PEAK-System is required to transfer firmware via CAN. Commission the CAN interface as described in the corresponding manual.

### <span id="page-7-0"></span>2.2 Software

For debugging, the following software is required:

■ Visual Studio Code with the following plug-ins installed:

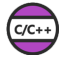

C/C++ plug-in <https://marketplace.visualstudio.com/items?itemName=ms-vscode.cpptools>

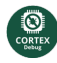

Cortex-Debug plug-in <https://marketplace.visualstudio.com/items?itemName=marus25.cortex-debug>

- Installed ST-Link V2 driver: <https://www.st.com/en/development-tools/stsw-link009.html#overview>
- PEAK-DevPack with included Debug add-on:  $\blacksquare$ <https://www.peak-system.com/quick/DLP-DevPack>
- 1. Save and unpack the *PEAK-DevPack* archive.
- 2. Execute the script SetPath for VSCode.vbs.
- 3. Change to the subdirectory PEAK-DevPack/Debug.
- 4. Execute the script SetDebug for VSCode.vbs.

## <span id="page-8-0"></span>3 Connectors

### <span id="page-8-1"></span>3.1 PEAK-DevPack Debug Adapter

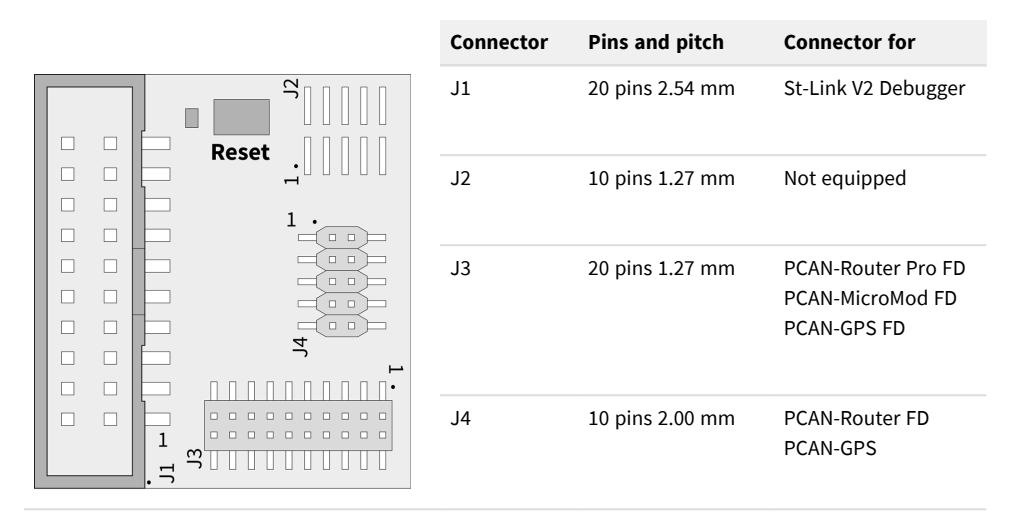

Pin 1 of the connector fields is marked with a 1 on the circuit board. Reset button is directly connected to the reset pin of the PCAN hardware CPU.

#### <span id="page-8-2"></span>3.2 Programmable PCAN Hardware

Debugging is done via the JTAG connector of the PCAN hardware. On most PCAN hardware products, this connector is not equipped on delivery. Users must solder on the pin header themselves.

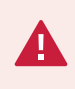

**Risk of short circuit!** Soldering on the PCAN hardware may only be performed by qualified electrical engineering personnel.

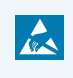

**Attention!** Electrostatic discharge (ESD) can damage or destroy components on the card. Take precautions to avoid ESD.

#### **PCAN-Router Pro FD**

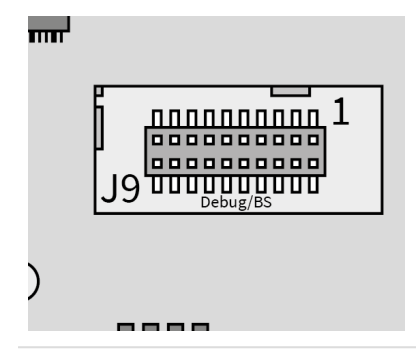

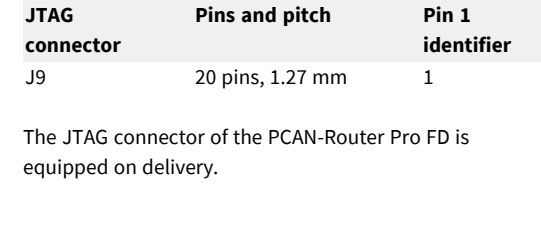

#### **PCAN-Router FD**

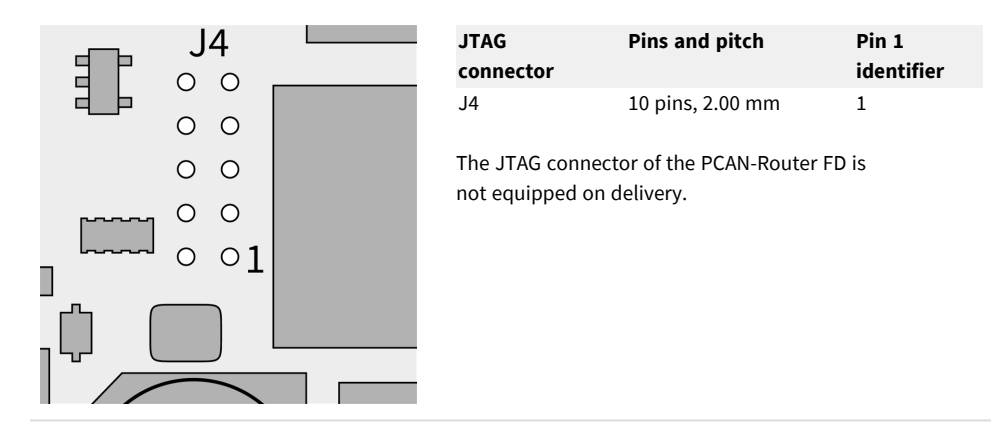

#### **PCAN-MicroMod FD**

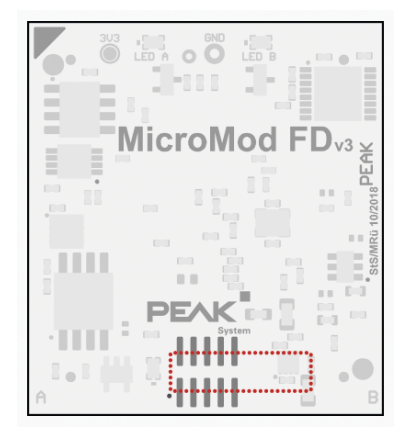

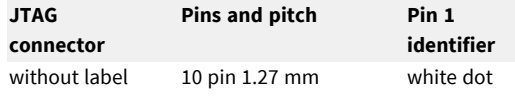

The JTAG connector of the PCAN-MicroMod FD is not equipped on delivery.

When using the 20-pin ribbon cable with 1.27 mm pitch, the connector will overlap as marked in red in the picture. Make sure that pin 1 of the cable and the circuit board are connected.

#### **PCAN-GPS**

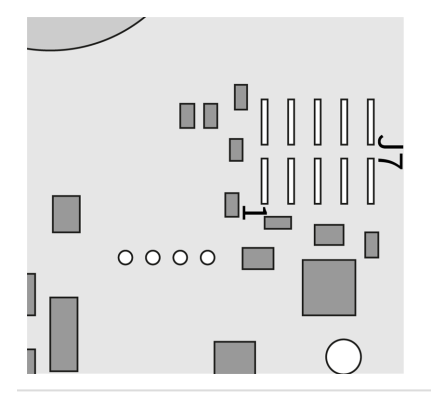

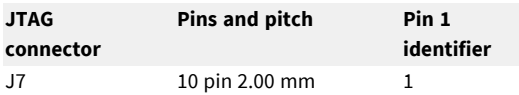

The JTAG connector of the PCAN-GPS is not equipped on delivery.

#### **PCAN-GPS FD**

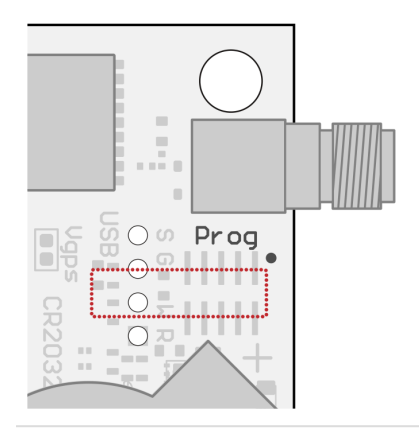

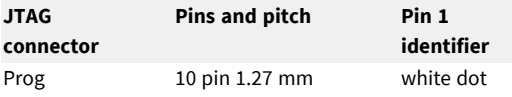

The JTAG connector of the PCAN-GPS FD is not equipped on delivery.

When using the 20-pin ribbon cable with 1.27 mm pitch, the connector will overlap as marked in red in the picture. Make sure that pin 1 of the cable and the circuit board are connected.

## <span id="page-12-0"></span>4 Connecting Hardware

1. Connect the ST-Link to your computer. The LED lights up red.

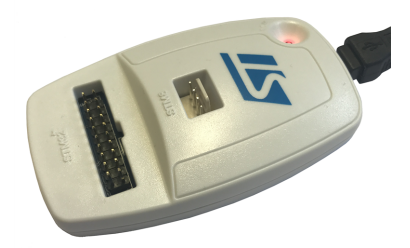

2. Connect the 20 pin ribbon cable to the STM32 connector of the ST-Link.

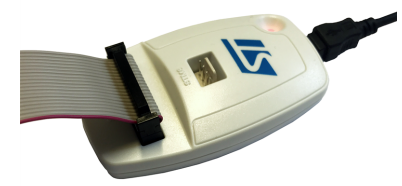

3. Connect the other end of the 20 pin ribbon cable to the PEAK-DevPack Debug Adapter.

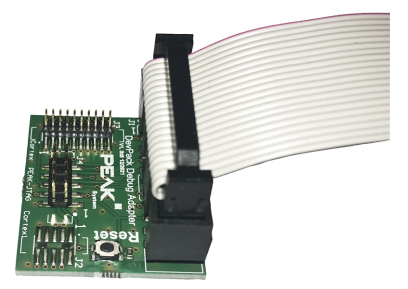

4. Connect the ribbon cable that is compatible with your PCAN hardware to the PEAK-DevPack Debug Adapter.

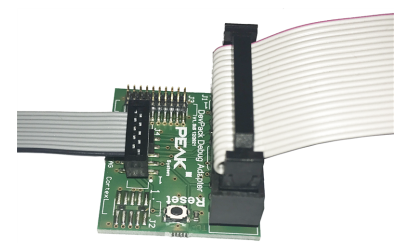

Make sure that pin 1 of the ribbon cable is connected to pin 1 of the PEAK-DevPack Debug Adapter.

5. Connect the ribbon cable to the JTAG connector of your PCAN hardware.

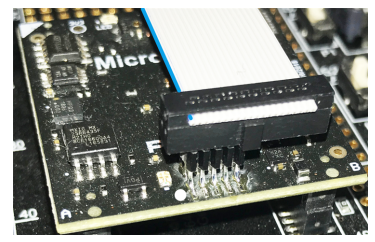

Shown with the example PCAN-MicroMod FD

Make sure that pin 1 of the ribbon cable is connected to pin 1 of the PCAN hardware.

**Note:** Pin 1 is colored on the ribbon cables and marked with a 1 or a dot on the PCAN hardware circuit boards and on the adapter.

**Note:** For the PCAN-MicroMod FD and PCAN-GPS FD, the 20-pin ribbon cable with 1.27 mm pitch is intended for use. The connector of the ribbon cable will overlap, as the JTAG connector only has 10 pins shown in the example image above.

## <span id="page-14-0"></span>5 Debugging

This chapter demonstrates the use of Visual Studio Code with the ST-Link V2 hardware debugger.

### <span id="page-14-1"></span>5.1 Set up Visual Studio Code

- 1. Launch Visual Studio Code.
- 2. Open the command line with  $\boxed{F1}$  or alternatively with  $\boxed{Ctrl} + \boxed{Shift} + \boxed{P}$ .

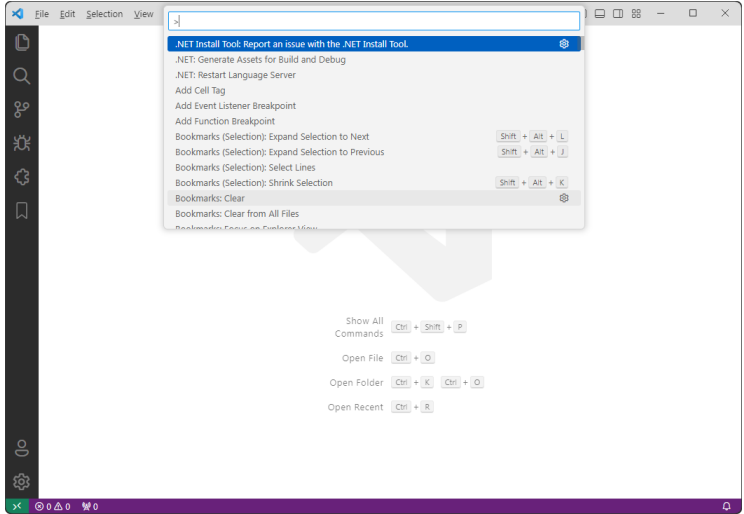

#### 3. Enter *open settings*.

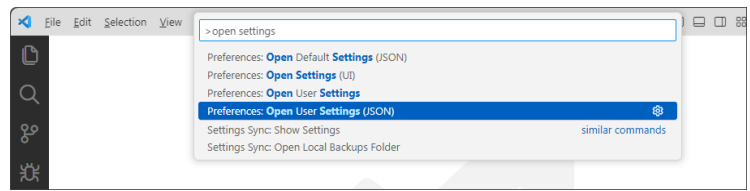

Visual Studio Code offers the following command, among others, for selection: *Preferences: Open User Settings (JSON)*

4. Confirm the selection with a click. The file settings. json is opened.

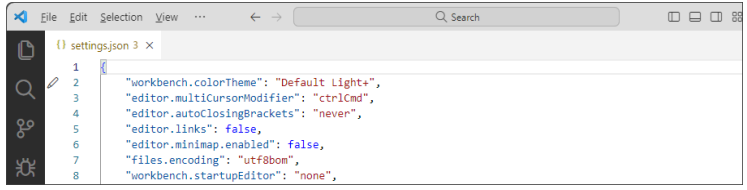

5. Insert the path to the file  $arm-none-eabi-qdb$ . exe in the source code.

"cortex-debug.armToolchainPath": ".../PEAK-DevPack/Compiler/10 2020-q4-major/bin/",

The placeholder "..." must be replaced by your directory path. This ensures that the Cortex Debug Plug-in knows the path to the compiler.

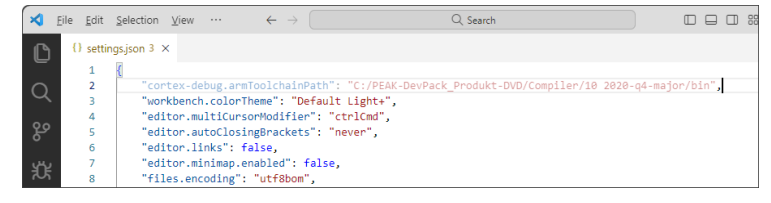

6. Save and close the file.

**Note:** The file settings. ison is usually saved in the path: C:\Users\User\AppData\Roaming\Code\User\ The placeholder User must be replaced by your username.

### <span id="page-16-0"></span>5.2 PCAN Hardware Debugging

- 1. Open a sample project for your PCAN hardware in Visual Studio Code.
- 2. Compile the code before execution with *Make Debug* ( $|Ctrl| + |Shift| + |B|$ ).
- 3. Start the debugger with  $F5$ . In the process, the previously compiled firmware is transferred to your PCAN hardware.

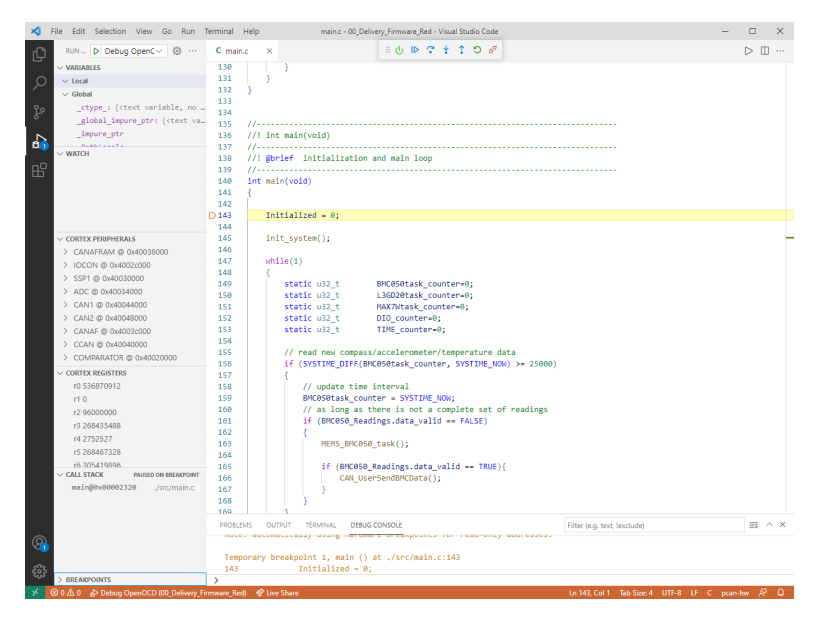

Keyboard shortcuts are available for the following commands:

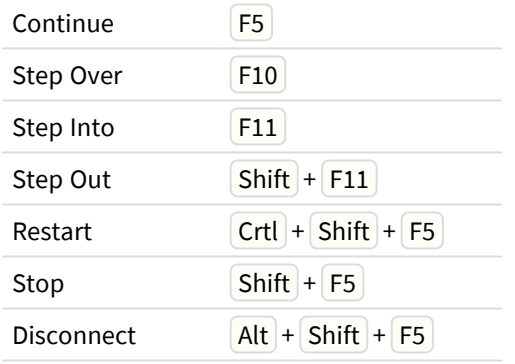

With *Disconnect* the debugger is quit.

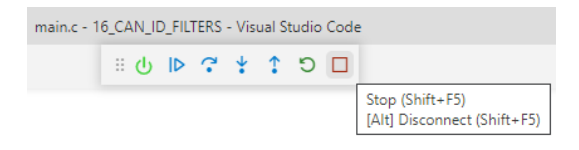

### <span id="page-17-0"></span>5.3 Special Case: PCAN-GPS Debugging

**Risk of damage!** Attempting to upload the firmware with the Visual Studio Code Debug Toolchain can irreversibly damage the PCAN-GPS.

Uploading the PCAN-GPS firmware cannot be done directly with Visual Studio Code. The corresponding function is already disabled in the  $l$  aunch. json file for the PCAN-GPS. The upload of the firmware you have compiled must be done according to the PCAN-GPS user manual with PEAK-Flash. After the upload is done, the PCAN-GPS can be debugged with Visual Studio Code.

To do this, switch back to your Visual Studio Code project and start debugging by pressing the |F5| key twice. The first press starts the debug environment and stops the PCAN hardware at a random point in the software. The second press causes a jump to the breakpoint, which was automatically set to the beginning of the main function.

## <span id="page-18-0"></span>Appendix A Pin Assignment

Minimum pin assignment required for SWD debugging on the respective connectors:

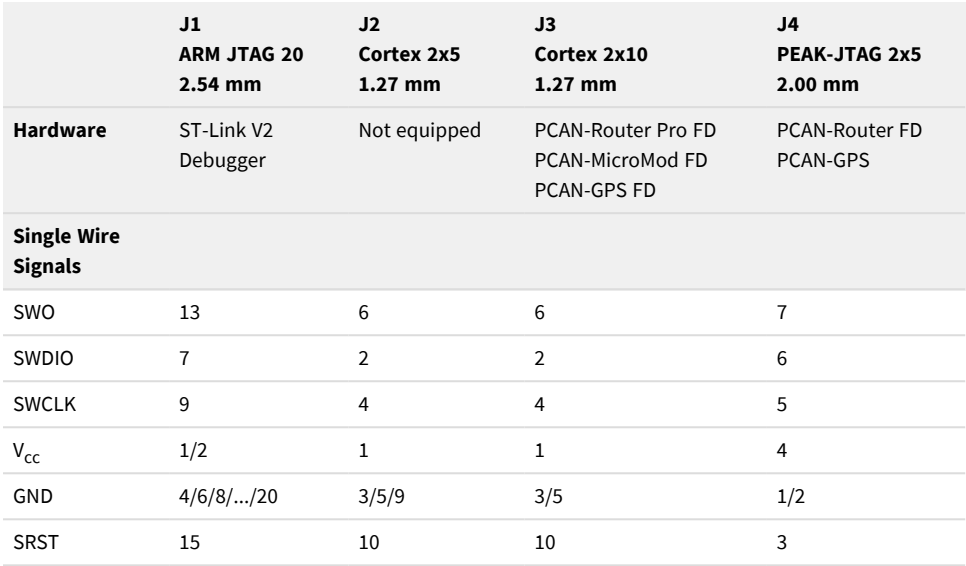

The pin assignment of the PEAK-DevPack Debug Adapter connectors is shown in the following schematic.

<span id="page-19-0"></span>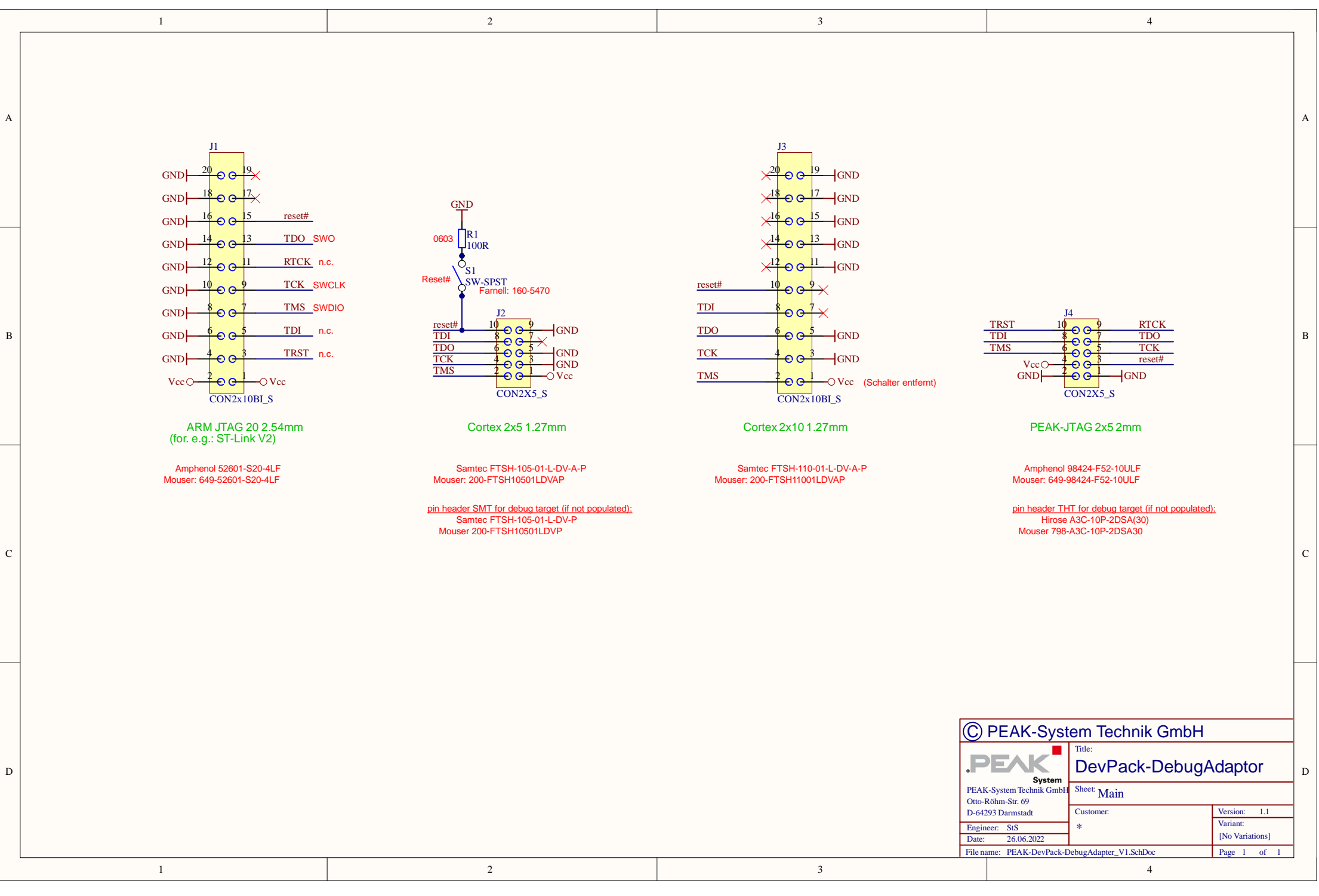